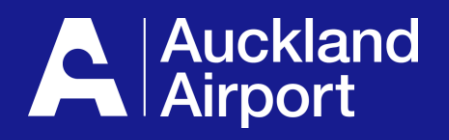

# **AIRDAT Onboard**

**Register and submit company application**

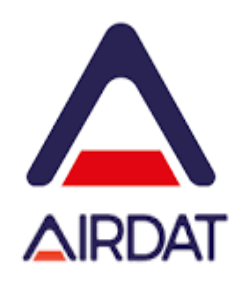

- **1. Register**
- **2. Login and Select your Company**
- **3. Submit Company Application**
- **4. Milestone - Operation**
- **5. Milestone - Insurance**
- **6. Milestone - Vehicle Information**
- **7. Submit Milestones and Finish**
- **8. Help with Application**

Before you start, make sure you have your ABN/CAN, and your Public Liability and Airside Motor Vehicle Liability insurance policies

# **Register in AIRDAT**

To register go to [https://onboard-akl.airdat.org](https://onboard-akl.airdat.org/) More that one person can register for each company. The first person to register becomes the primary administrator.

email from no-reply@airdat.org

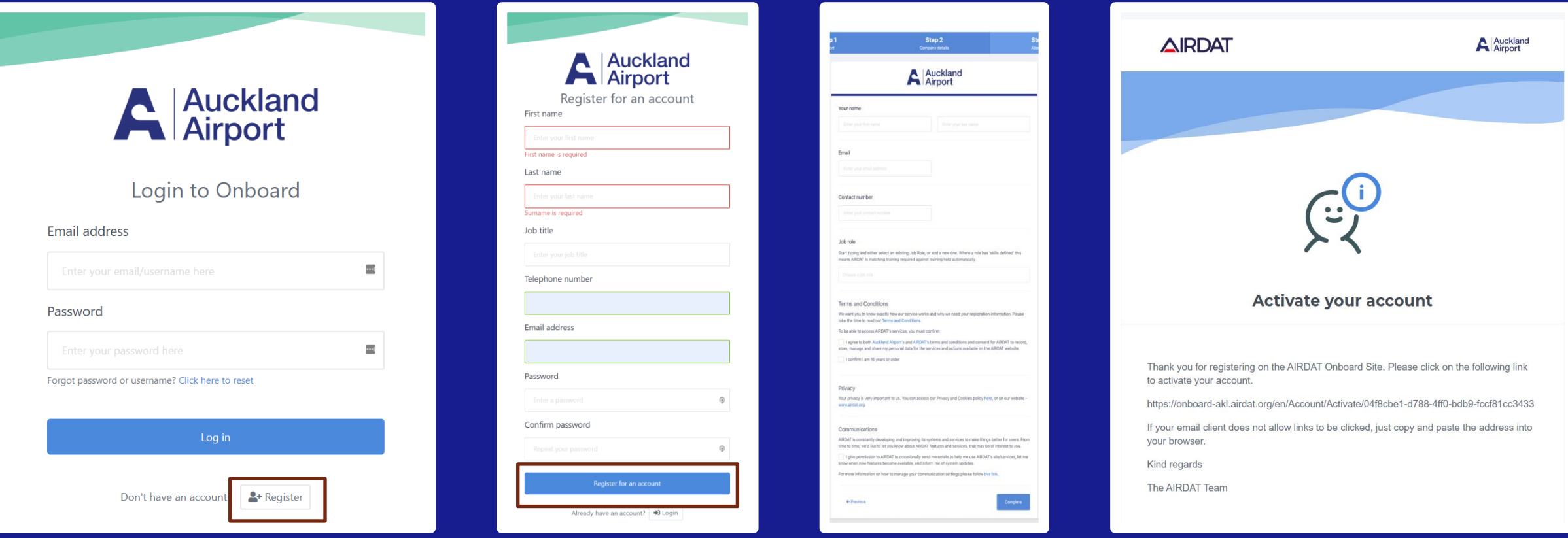

Register on AIRDAT website Enter your name,

email and password

### Read and complete Ts and Cs

Use same email and password in the next step

### Activate your account using the link sent to your email address

Check spam and 'other' inbox if email can't be found

## **Login, Select your company and complete details**

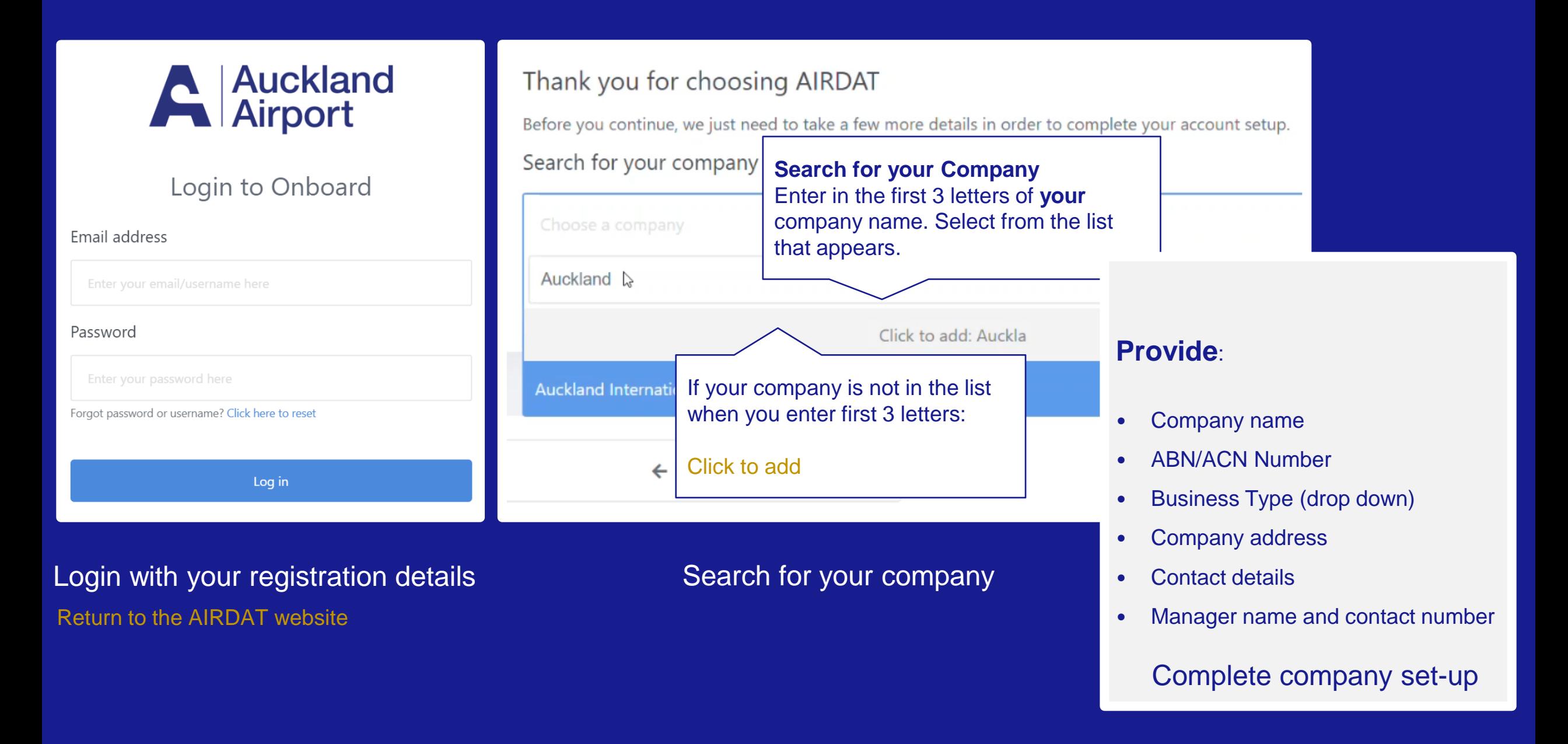

#### **Submit Company application**  3

### **After completing your company details, submit an application to Auckland Airport There are three Milestones: Operations, Insurance and Vehicle information**

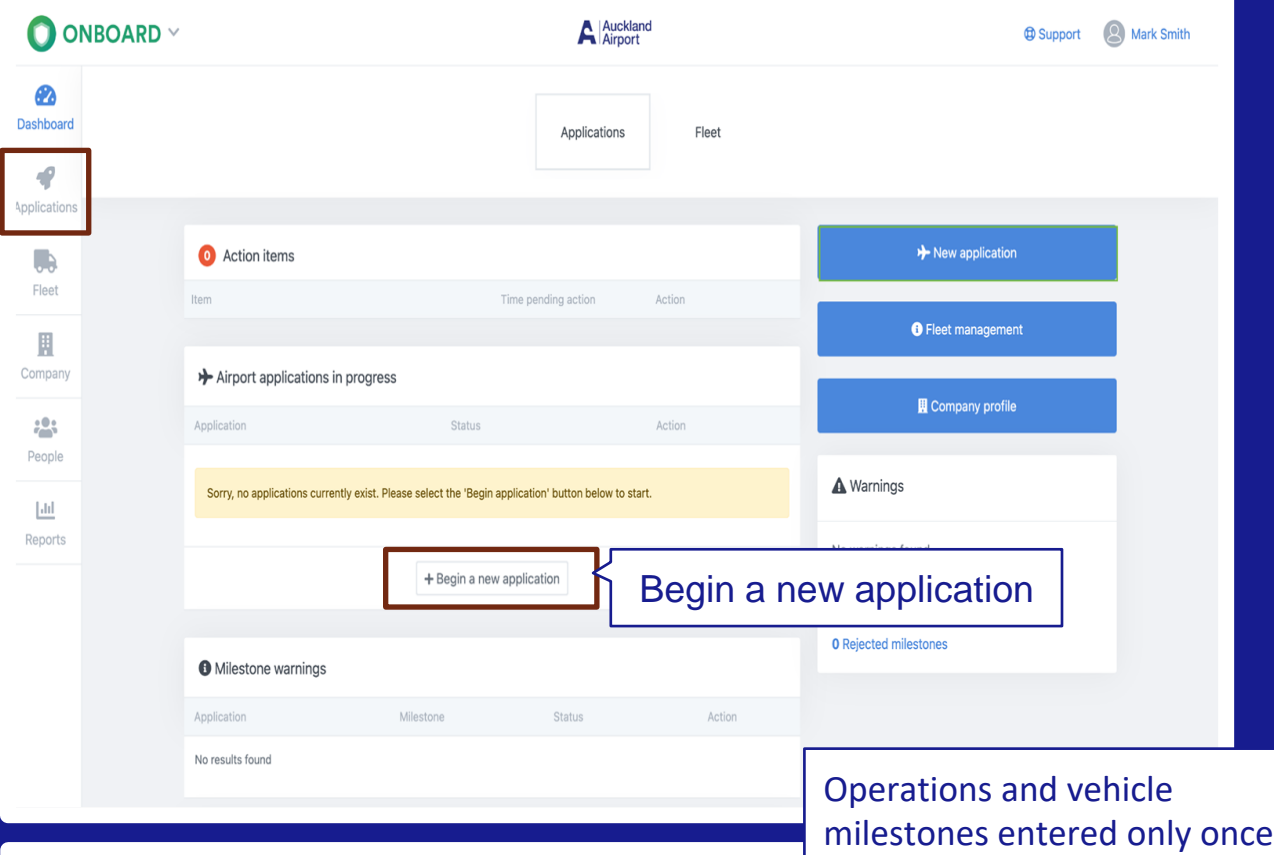

#### **Company Set Up**

Once approved, Company Registration at Auckland allows applicant companies to request airside vehicle permits (AVP) via the ADP Office. Company Registration requires applicants to provide information such as proof of insurance, health and safety information and general information about the applicant company

**Your Company Set Up Application** 

Below are the stages or 'milestones' that form the complete application process set out by Auckland Airport. Work your way through the requirements, we will pre-check the application and it will then go on to the airport for approval. You can view the status of any milestone, anytime you like from this page.

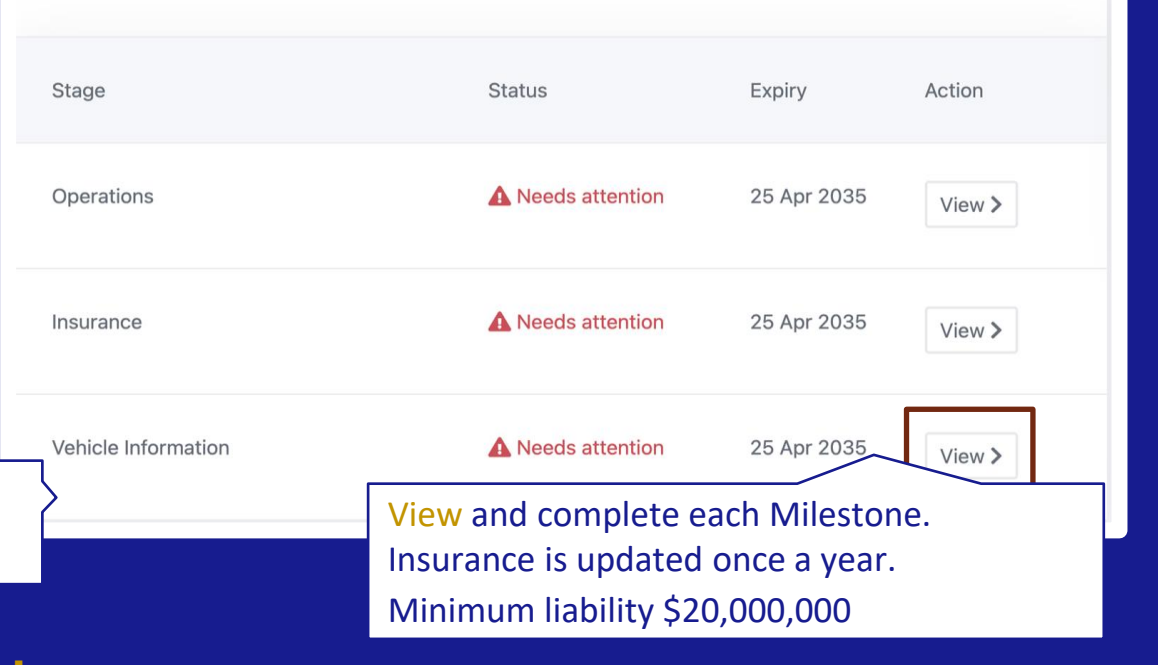

**! When insurance is within 90 days of expiry, 'needs attention' displays on the dashboard. Depending on the renewal date, this may happen the first time your insurance details are entered.**

#### **Submit Company application**  3

**Enter the information for 3 milestones and submit each individually to complete your company application.**

**Your application will be sent to Auckland Airport for review.**

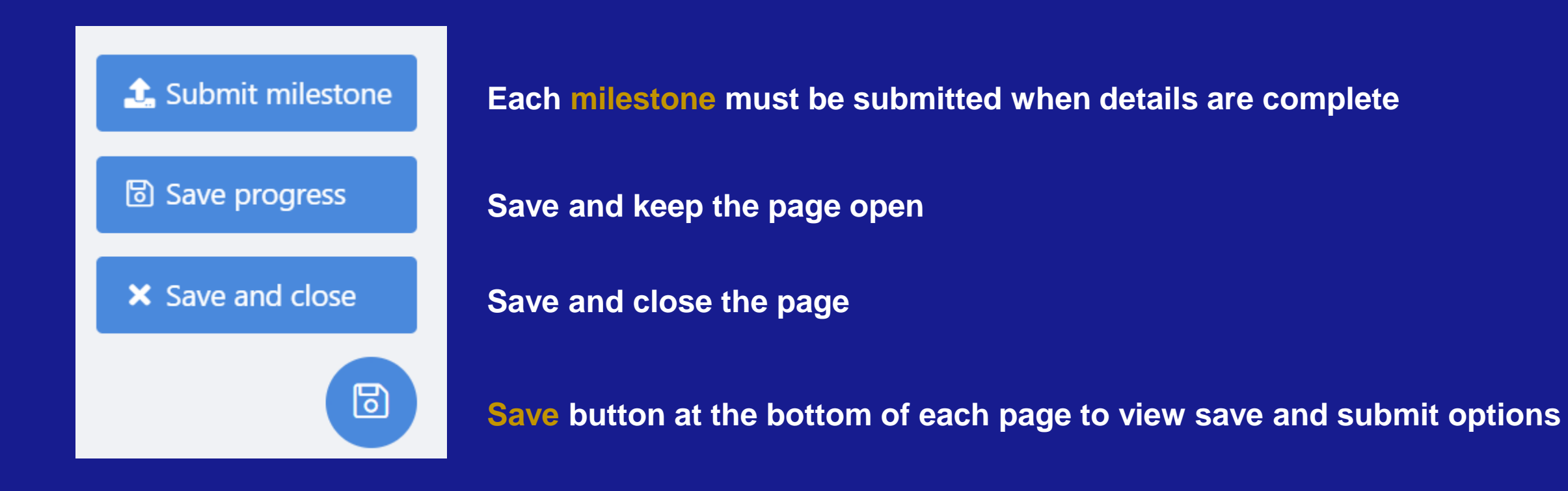

#### **Milestone - Operations**   $\overline{4}$

Tell us about your Airside Operation: this milestone is used to let Auckland Airport know where and how you will work airside.

What is the nature of your work airside? \*

Stuff

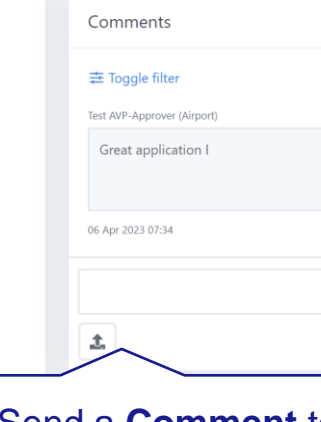

#### What areas will you require access to? \*

Category 1 (blue) Permit - for the vehicle to operate on the Apron, Red & White Road System and Perimeter Roads (refer to Category 1 (Blue) & 2 (Red) Permit Vehicle Operating Areas Drawing in the Appendices).

Category 2 (red) Permit - for the vehicle to operate on the Manoeuvring Area, Apron, Red & White Road System and Perimeter Roads (refer to Category 1 (Blue) 2 (Red) Permit Vehicle Operating Areas Drawing in the Appendices).

#### For assistance with this step, please view our supporting document below.

**A** View document

Please select..

Do you have a Permit to Work? \*

Yes

If yes, enter Permit to Work Number

123

How will you maintain the Health, Safety and Wellbeing of your representatives working at Auckland Airport? \*

How does your company keep a record of incidents and investigations?

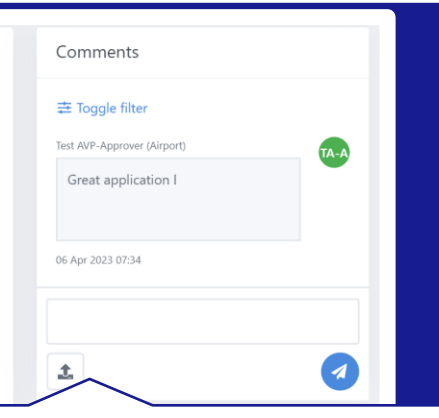

Send a **Comment** to the Airside Permit Office if you have a question about your application

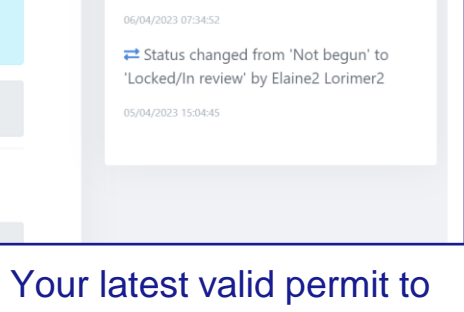

work number

Outline the airside operations your company carries out and confirm how Heath and Safety measures are maintained.

View the map to see areas of airside operations

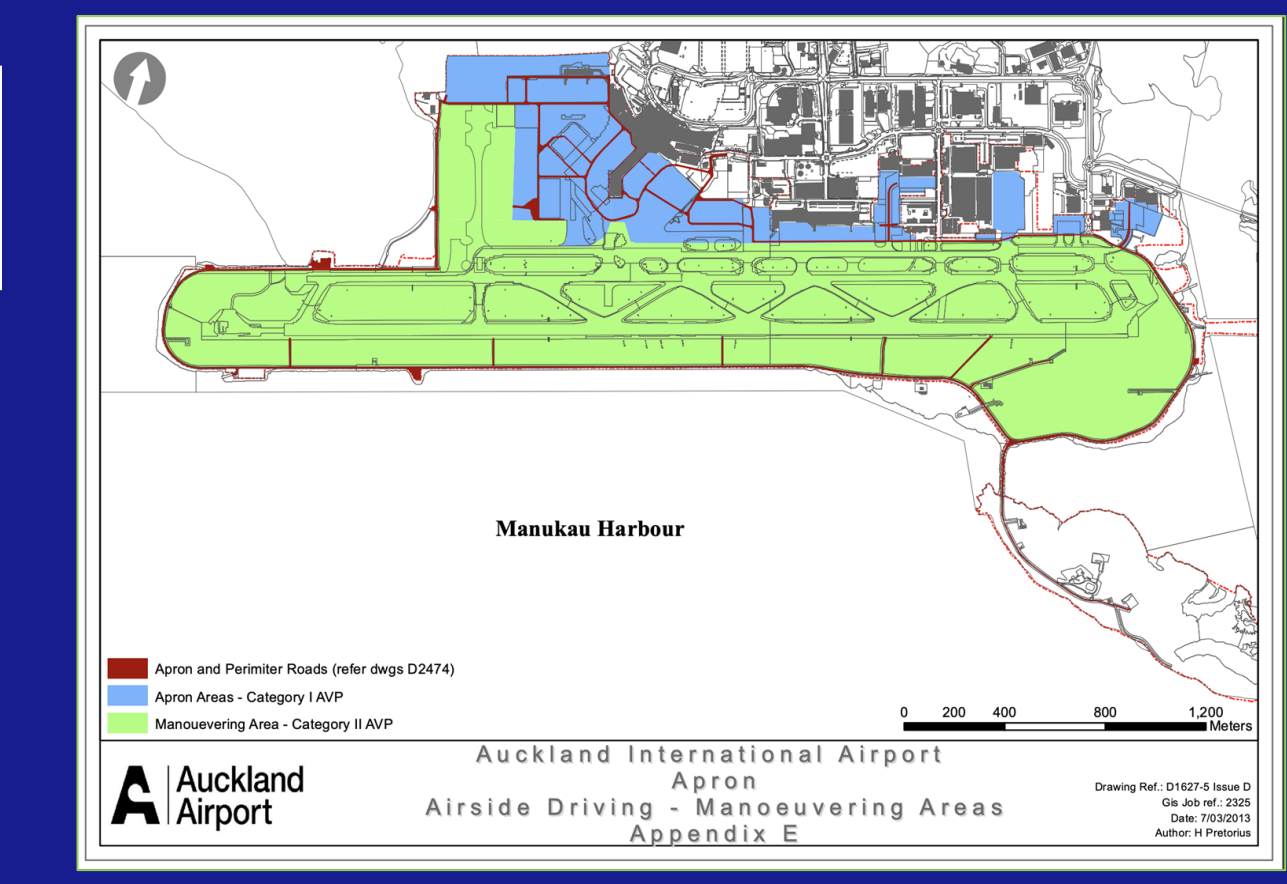

### **Milestone - Insurance**

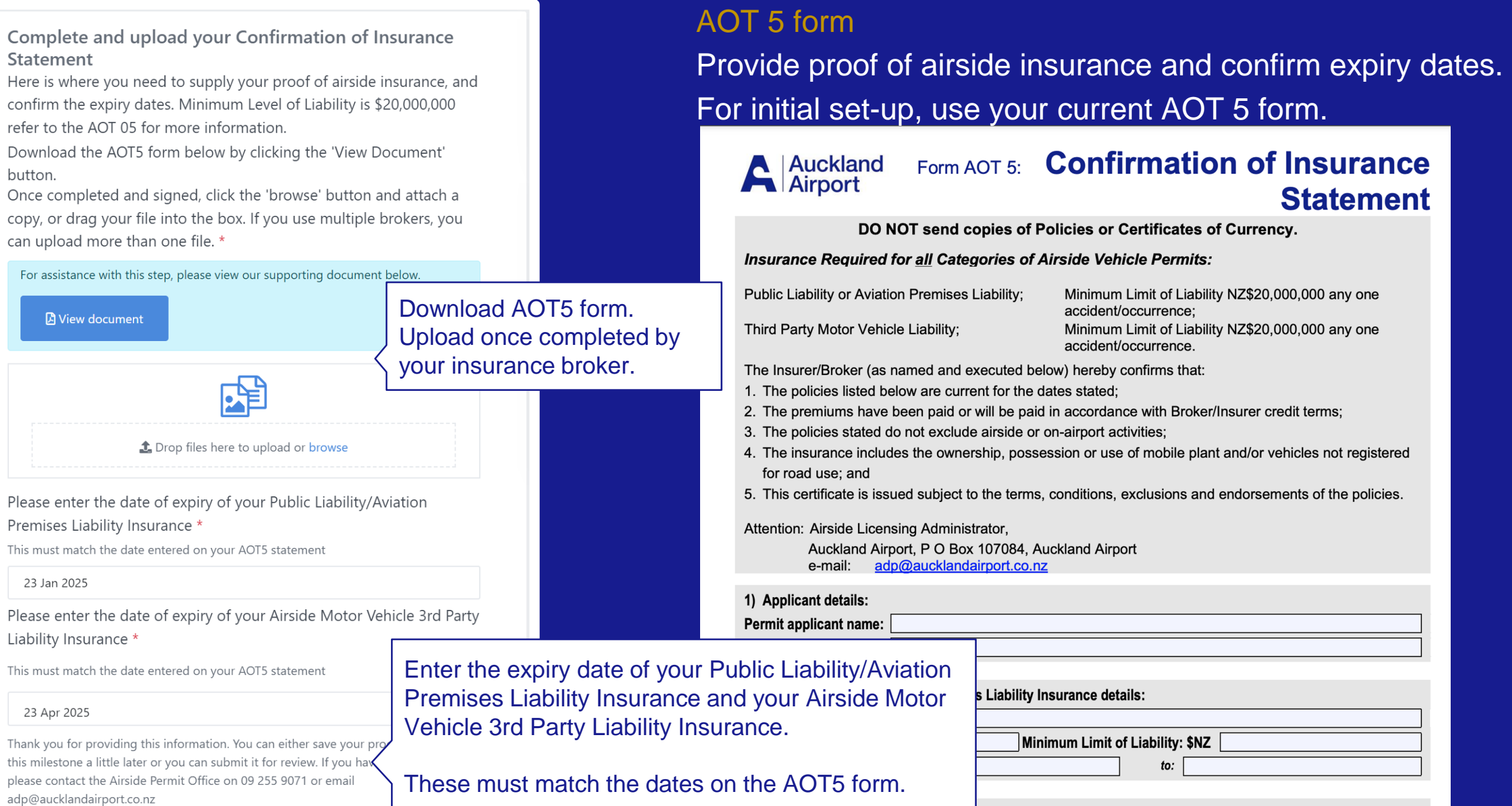

**Laternal** 

 $\sim$   $\sim$   $\sim$ 

#### **Milestone – Vehicle Information**   $\begin{bmatrix} 6 \end{bmatrix}$

comment field to send us a message.

### Advise Auckland Airport how many vehicles you expect to operate

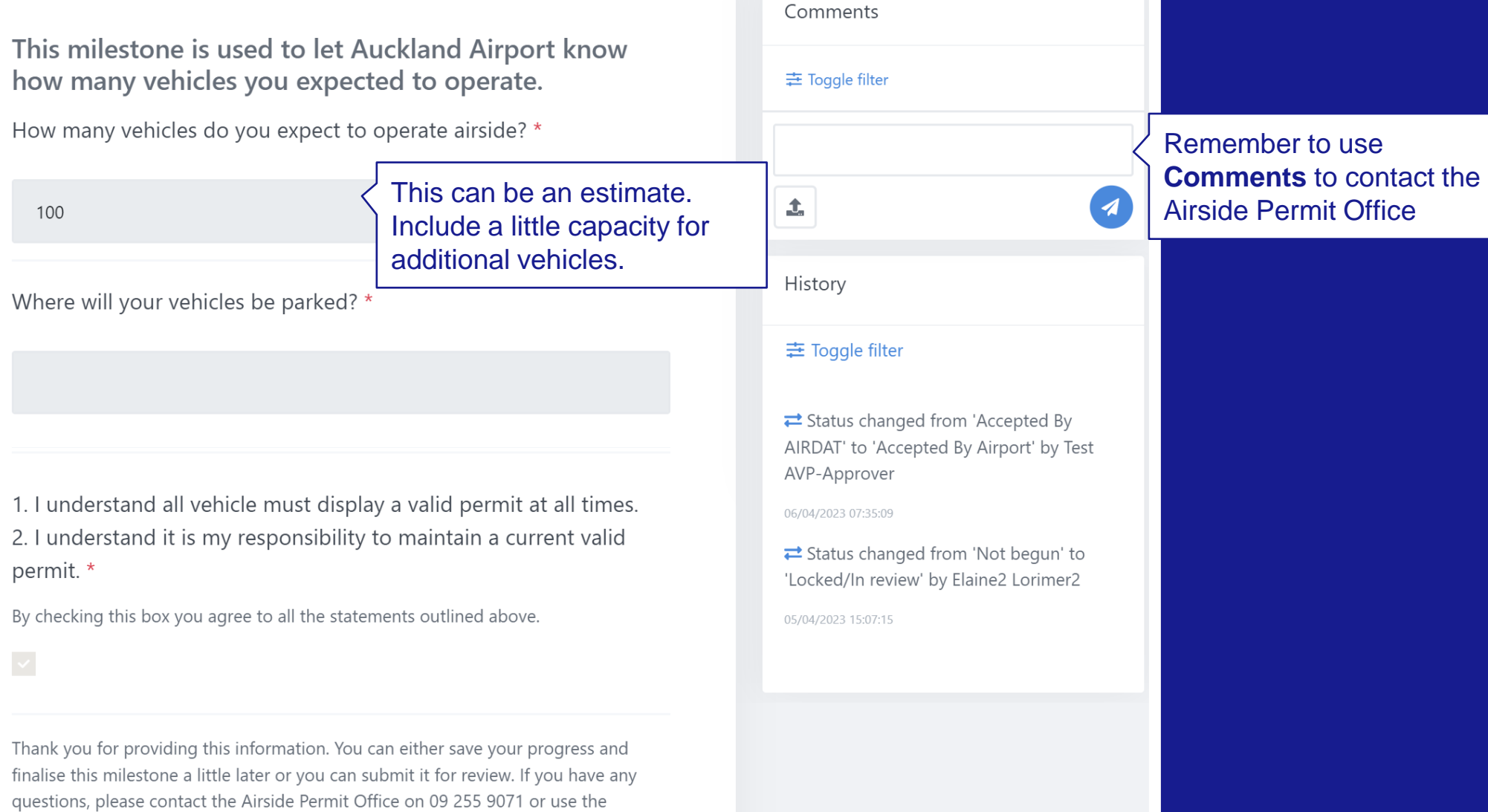

# **Submit and Finish**

Your application has now been submitted to Auckland Airport for review. Track progress of each milestone under Applications in your dashboard.

You are notified if more information is needed, when each Milestone is accepted, and when your application is approved or rejected. View milestones to see progress and comments that have added by the Airside Permit Office.

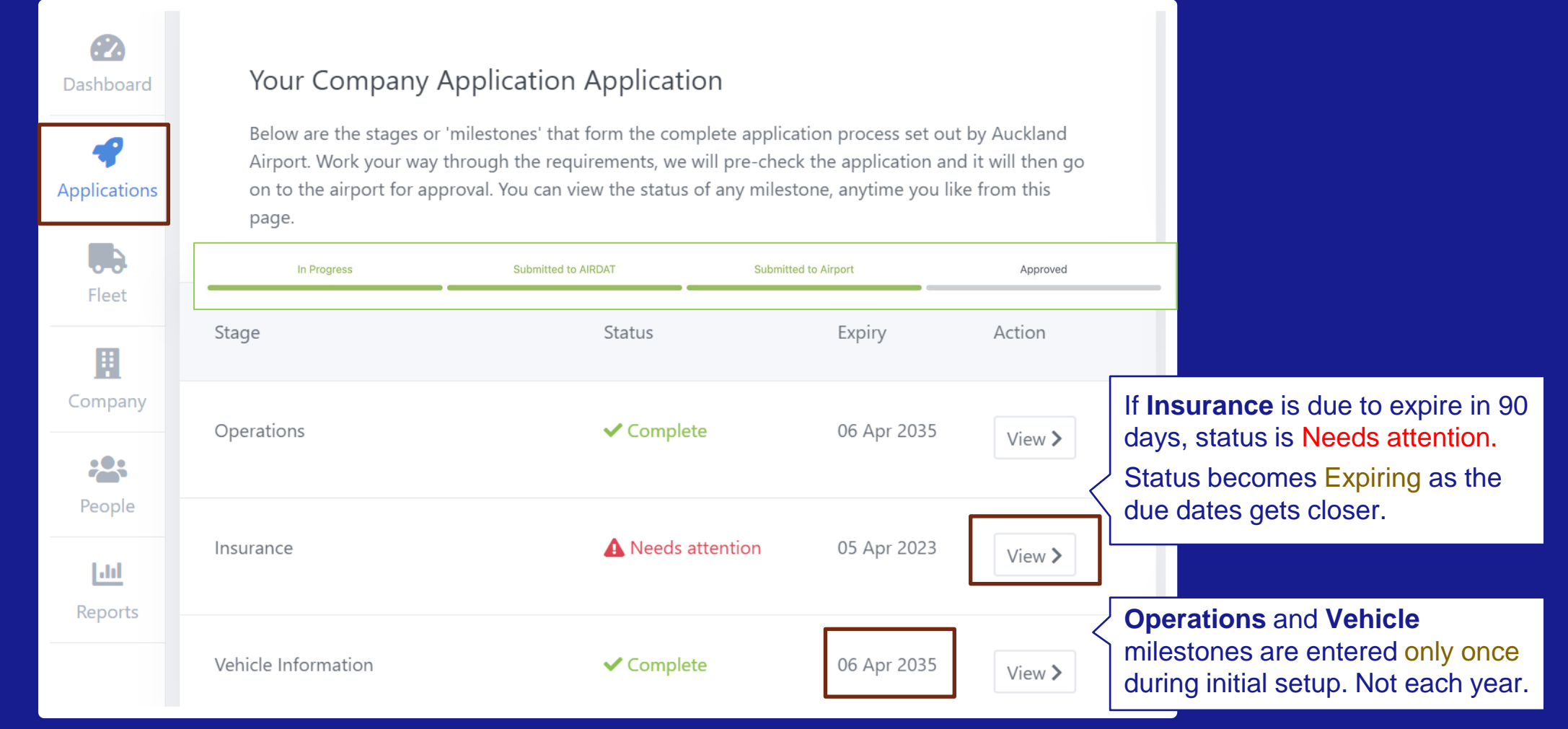

# **Application Help**

• For enquiries about your application (you are unsure of what information need to provide) use comments to contact the Airside Driver Vehicle Permit Office. Applications | View Milestone | Comments

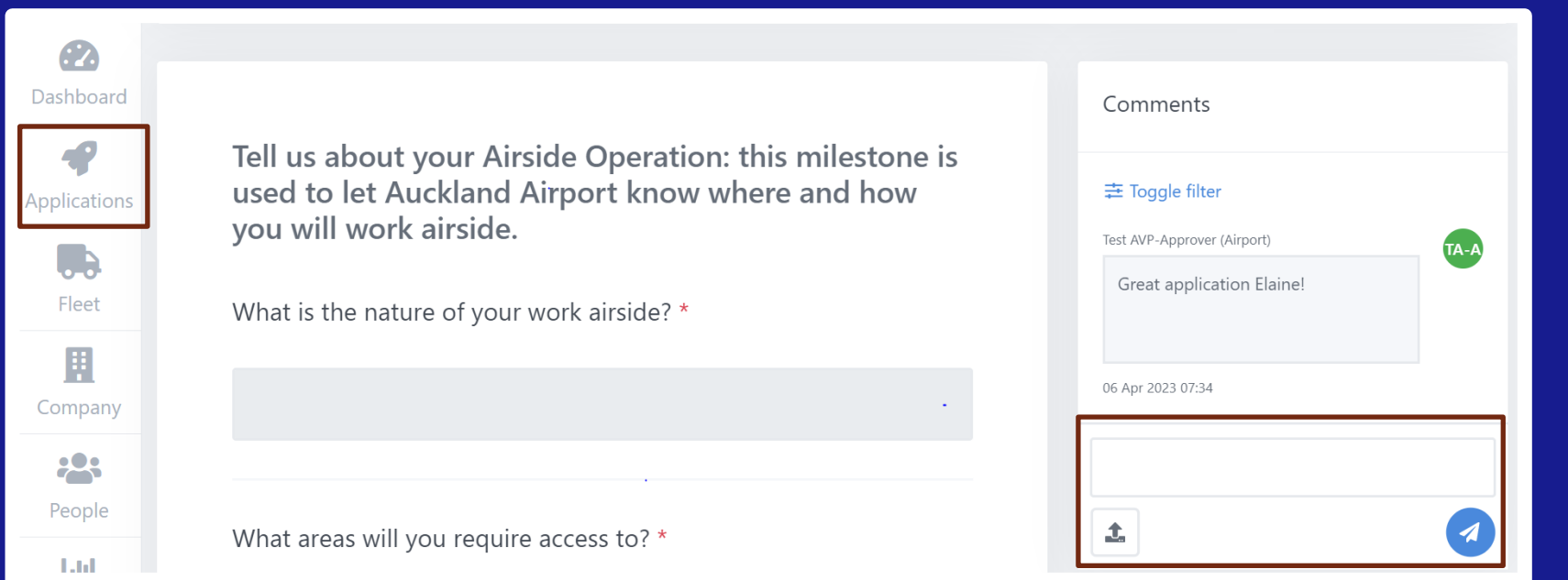

• For technical issues, for example the website is down, please contact AIRDAT using the support button located at the top right of the AIRDAT website.

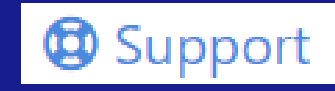